# 交付申請兼実績報告の手引き (令和6年度 熱と電気の有効利用促進事業)

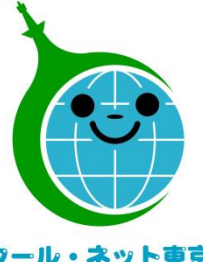

東京都地球温暖化防止活動推進センター (クール・ネット東京)

クール・ネット東京

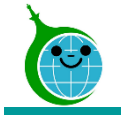

## 審査状況の見える化(電子申請された方向け)

## 審査状況の見える化(誰でも確認画面)

交付申請兼実績報告

電子通知(直接申請された方向け)

よくあるお問い合わせ

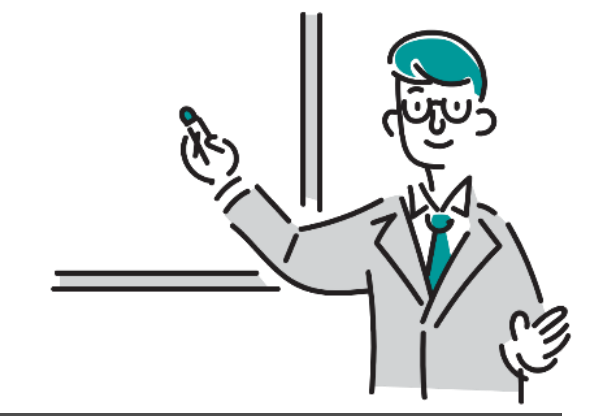

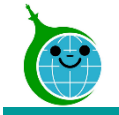

## 審査状況の見える化(電子申請された方向け)

## 審査状況の見える化(誰でも確認画面)

交付申請兼実績報告

電子通知(直接申請された方向け) よくあるお問い合わせ

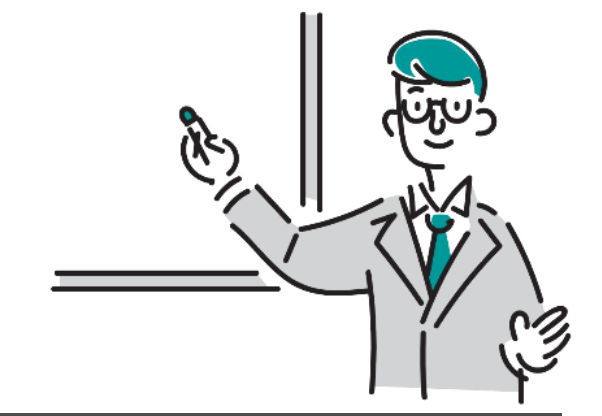

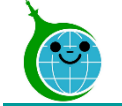

-審査状況の見える化(電子申請された方向け)-

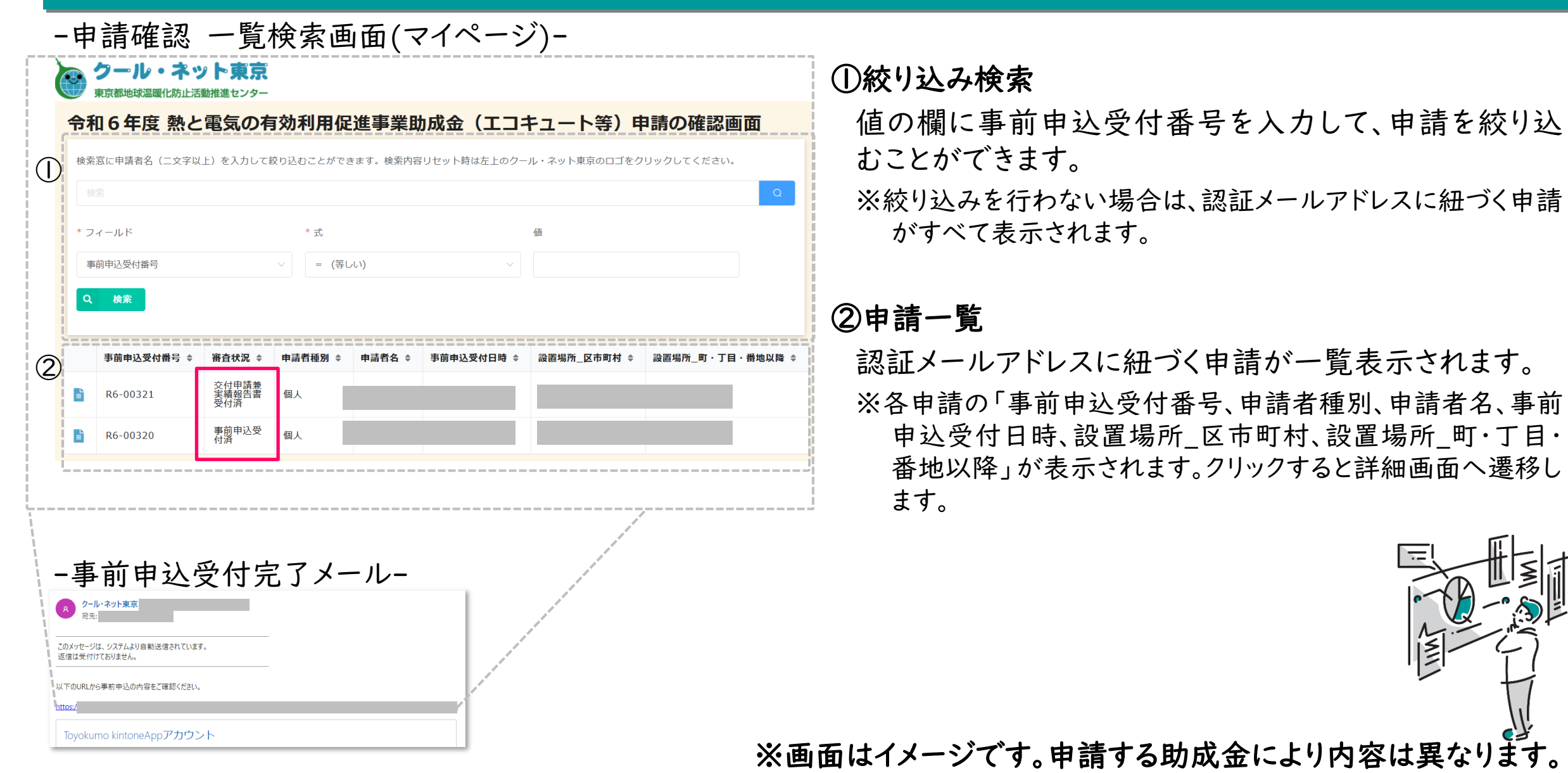

© 2024 Tokyo Metropolitan Center for Climate Change Actions All Rights Reserved.

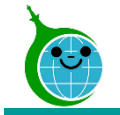

## 審査状況の見える化(電子申請された方向け)

## 審査状況の見える化(誰でも確認画面)

## 交付申請兼実績報告

電子通知(直接申請された方向け)

よくあるお問い合わせ

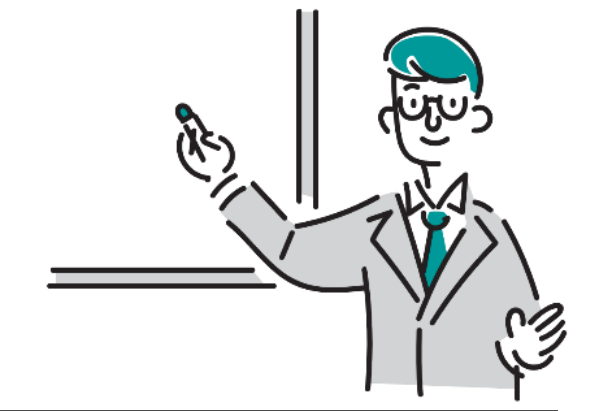

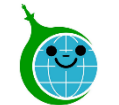

令和6年度 熱と電気の有効利 用促進事業助成金(エコ キュート等) 誰でも確認画面 検索窓にRから始まる事前申込受付番号を入 カしてください。 (例: R6-00000)

交付申請兼実績報告受付済から交付決定まで は、約2~3ヶ月間かかります。なお、ご提出 書類に不備がない状態での期間です。 その後振込完了まで約1~2ヶ月程度を想定し ています。

ただし、申請の混雑状況や内容に不備がある 場合はそれ以上かかる場合もありますのでご 了承ください。

 $\mathcal{Z}% _{M_{1},M_{2}}^{\alpha,\beta}(\varepsilon)$ 

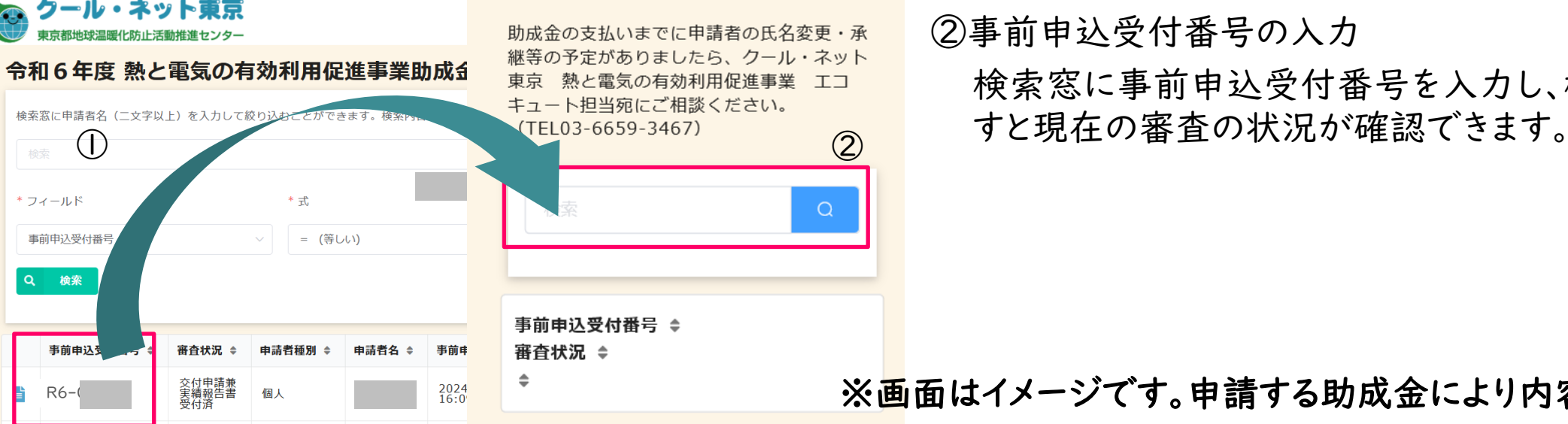

#### ◆審査状況の見える化(誰でも確認画面)

①事前申込受付番号の確認

ご自身の事前申込受付番号を確認してください。

手続き代行を利用して申請されている方(代行利用申 請者)の場合は、手続き代行から事前申込受付番号を 教えてもらってください。

※クール・ネット東京にお問合せいただいても事前申込受付番 号を申請者にお伝えすることはありません。また、電子申請され た方のみ利用できます。

②事前申込受付番号の入力

検索窓に事前申込受付番号を入力し、検索ボタンを押

※画面はイメージです。申請する助成金により内容は異なります。

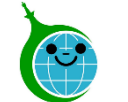

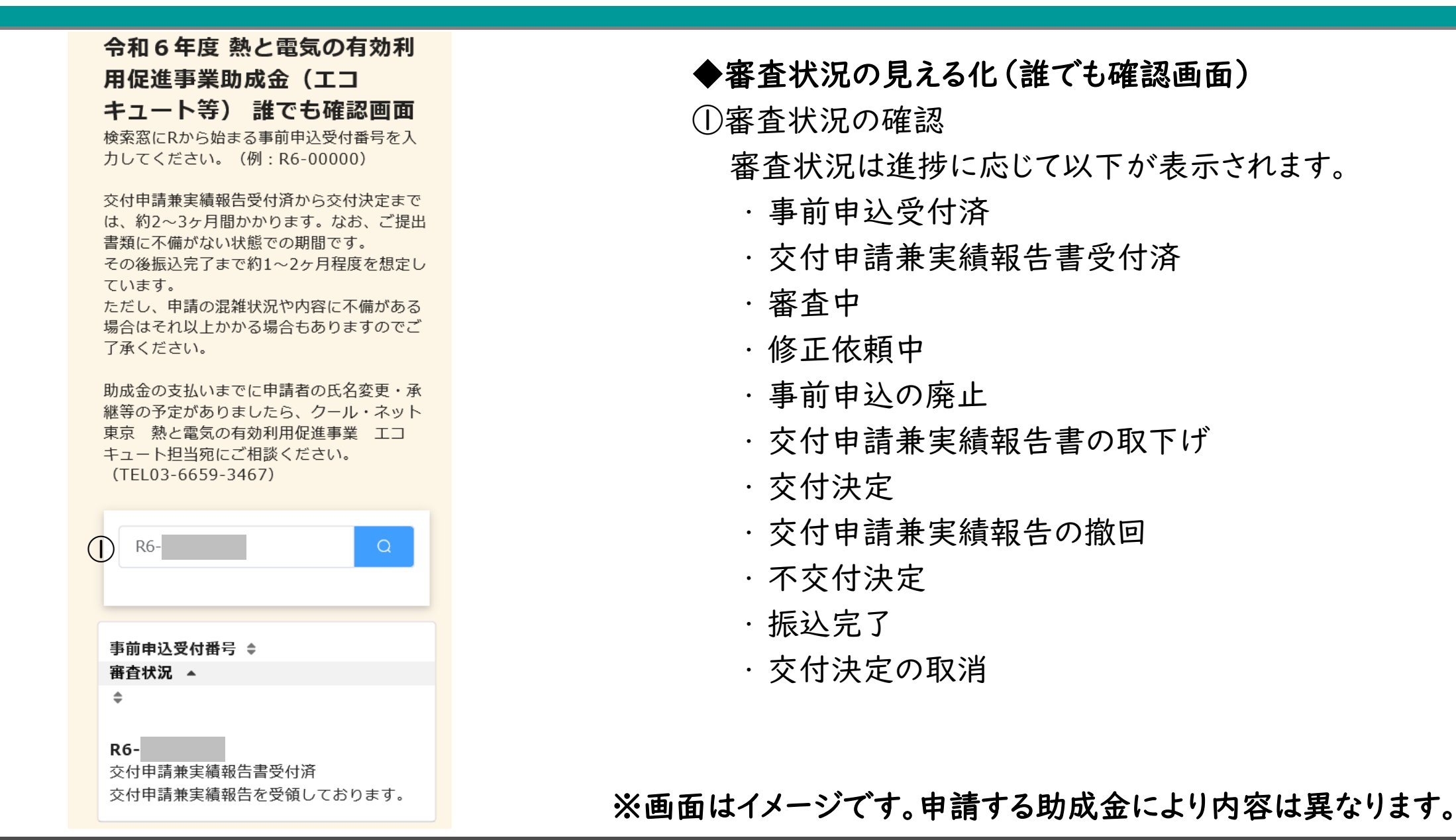

© 2024 Tokyo Metropolitan Center for Climate Change Actions All Rights Reserved.

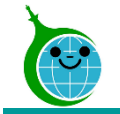

## 審査状況の見える化(電子申請された方向け)

## 審査状況の見える化(誰でも確認画面)

## 交付申請兼実績報告

## 電子通知(直接申請された方向け)

よくあるお問い合わせ

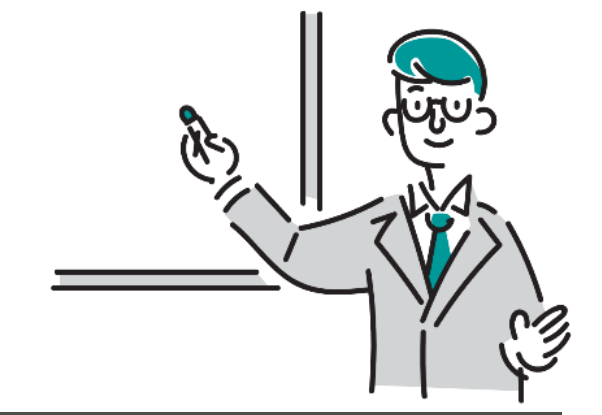

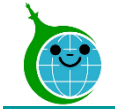

# -助成金申請確認画面- ◆申請の確認画面

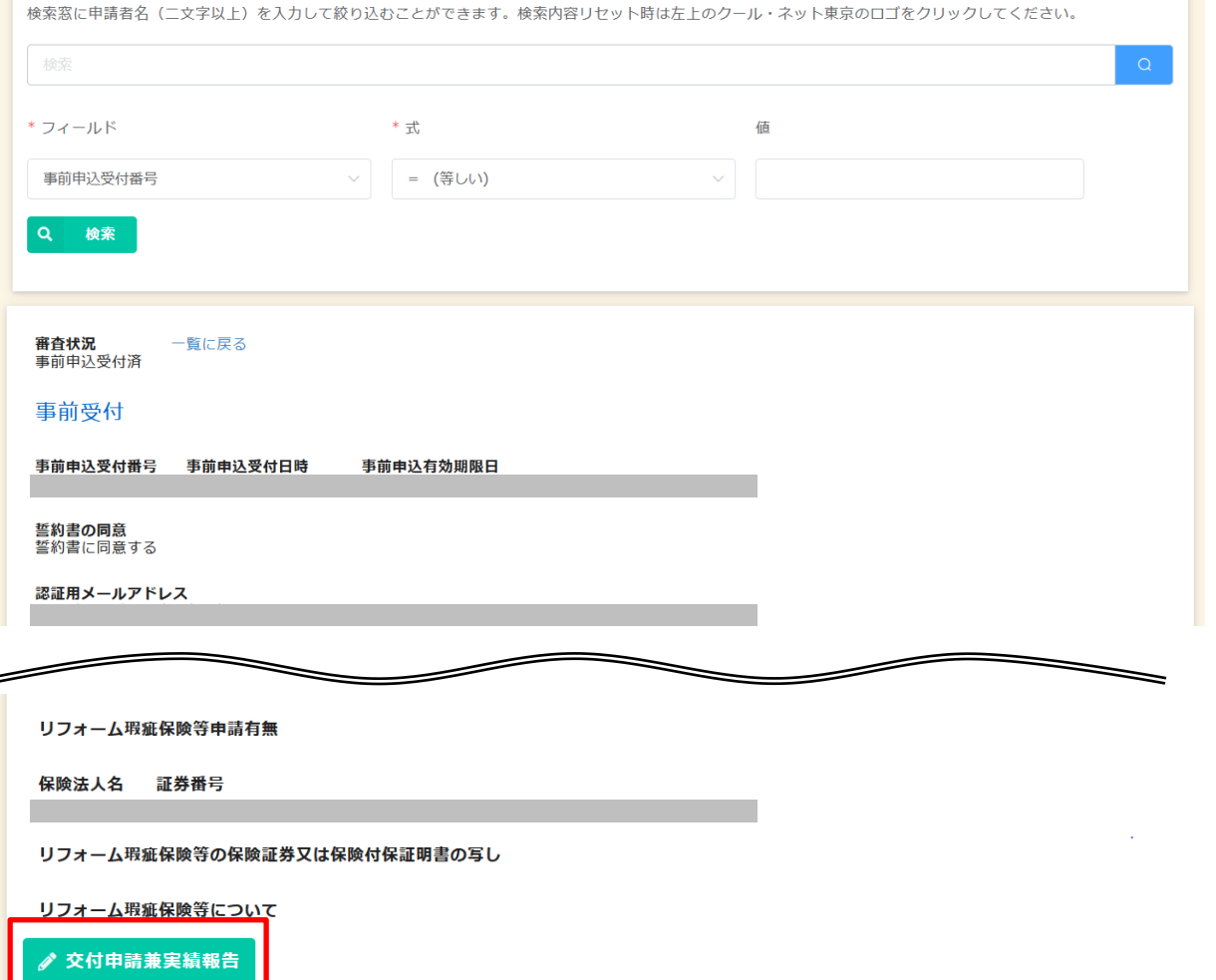

当該申請の詳細が確認できます。

「交付申請兼実績報告書」ボタンより交付申請兼実績 報告を行ってください。

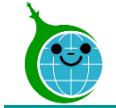

#### -事前申込時の情報-

令和6年度 熱と電気の有効利用促進事業助成金 交付申請兼実績報告書 (エコキュート等) (第6号様式/その他書式/添付書類等)

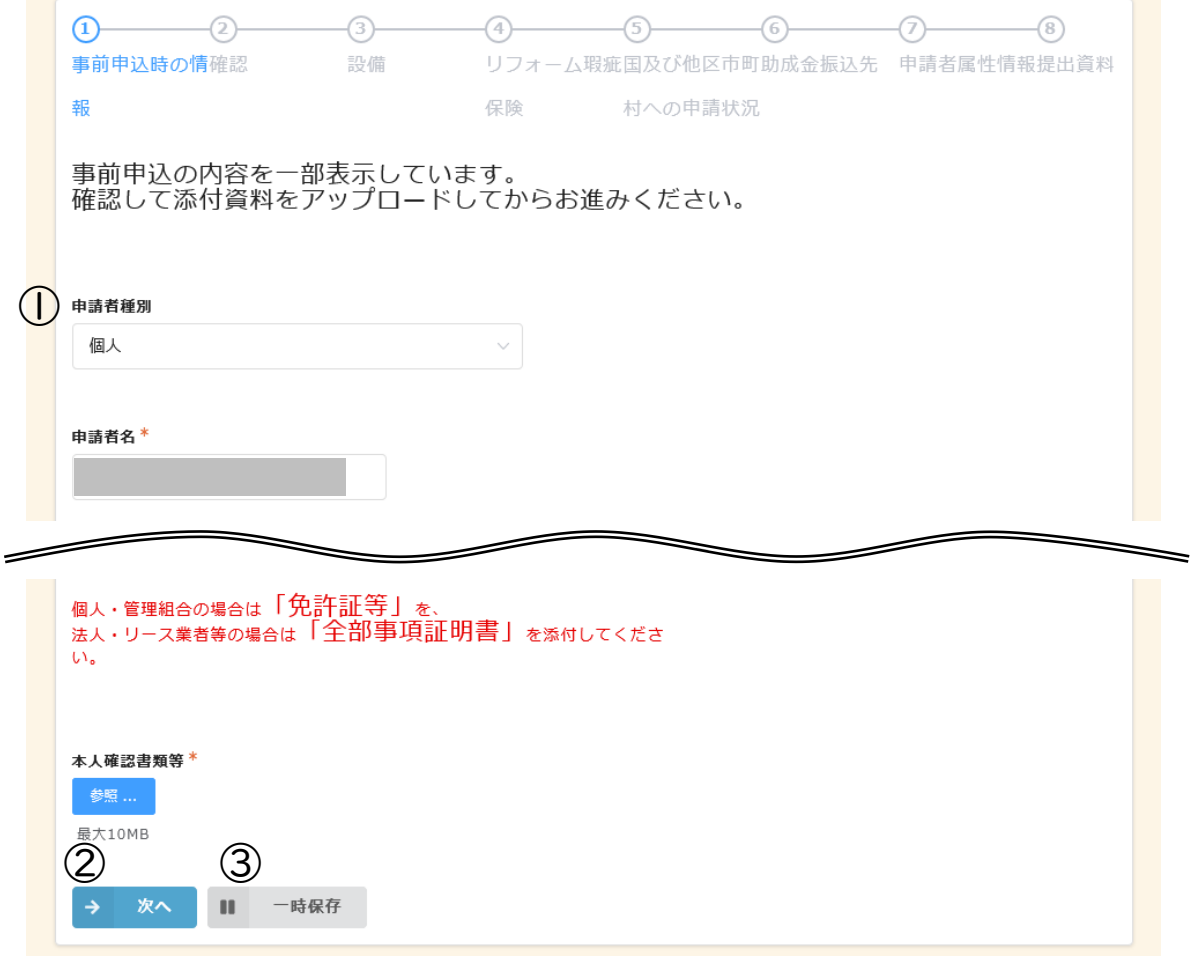

#### ◆交付申請兼実績報告フォーム

①事前申込時の情報

事前申込フォームで入力した内容が表示されます。それ 以降は必要事項の入力や必要書類をアップロードしてく ださい。

②次へ

次の画面に進む場合にクリックしてください。

③一時保存

途中で保存をする場合はクリックしてください。

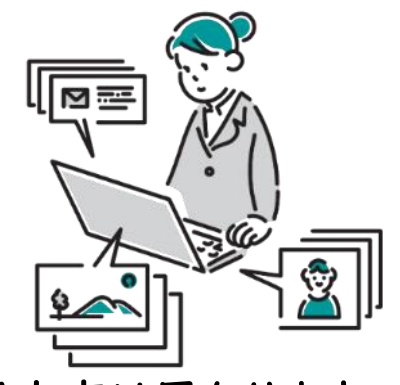

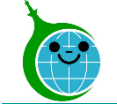

#### -確認-

#### 令和6年度 熱と電気の有効利用促進事業助成金 交付申請兼実績報告書 (エコキュート等) (第6号様式/その他書式/添付書類等) 事前申込時の情確認 設備 保险 村への申請状況 東京都及び公社(クール・ネット東京)の他助成金への申請状況  $\bigcirc$ る事業(家庭のゼロエミッション行動推進事業(東京ゼロエミポイント)や 東京ゼロエミ件宅導入促進事業など)について、重複申請していません。 ② ③ ④ Ⅱ 一時保存 → 次へ 戻る

#### ◆交付申請兼実績報告フォーム

①東京都及び公社の他助成金への申請状況 重複した申請がないことを確認の上、チェックを入れてく ださい。

②戻る

前の画面に戻る場合はクリックしてください。 ③次へ

次の画面に進む場合にクリックしてください。

④一時保存

途中で保存をする場合はクリックしてください。

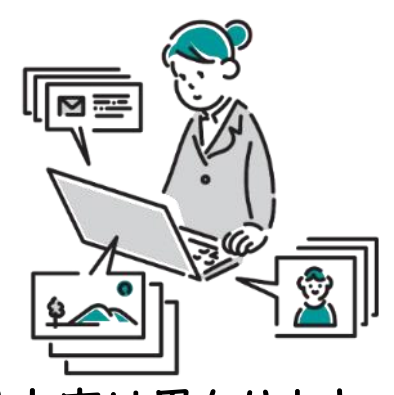

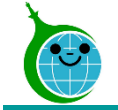

#### -リフォーム瑕疵保険-

令和6年度 熱と電気の有効利用促進事業助成金 交付申請兼実績報告書 (エコキュート等) (第6号様式/その他書式/添付書類等)

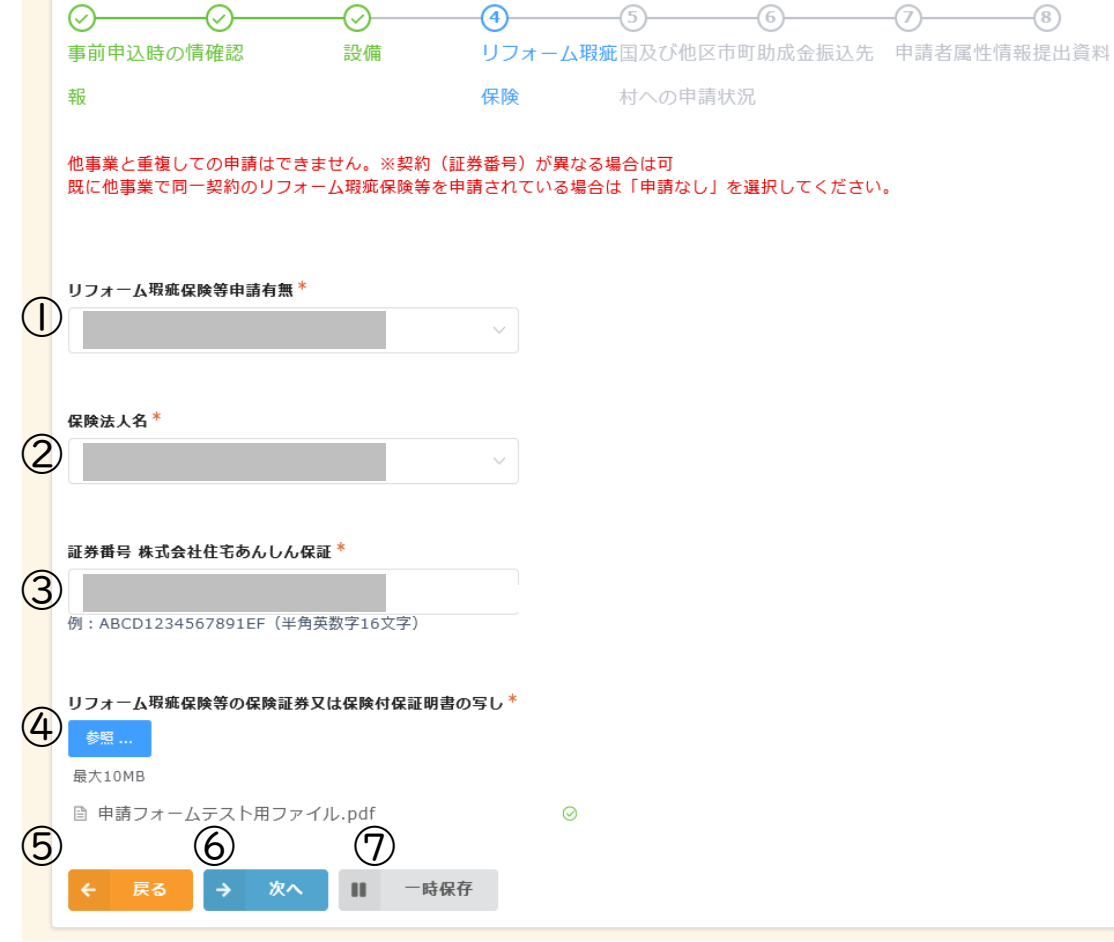

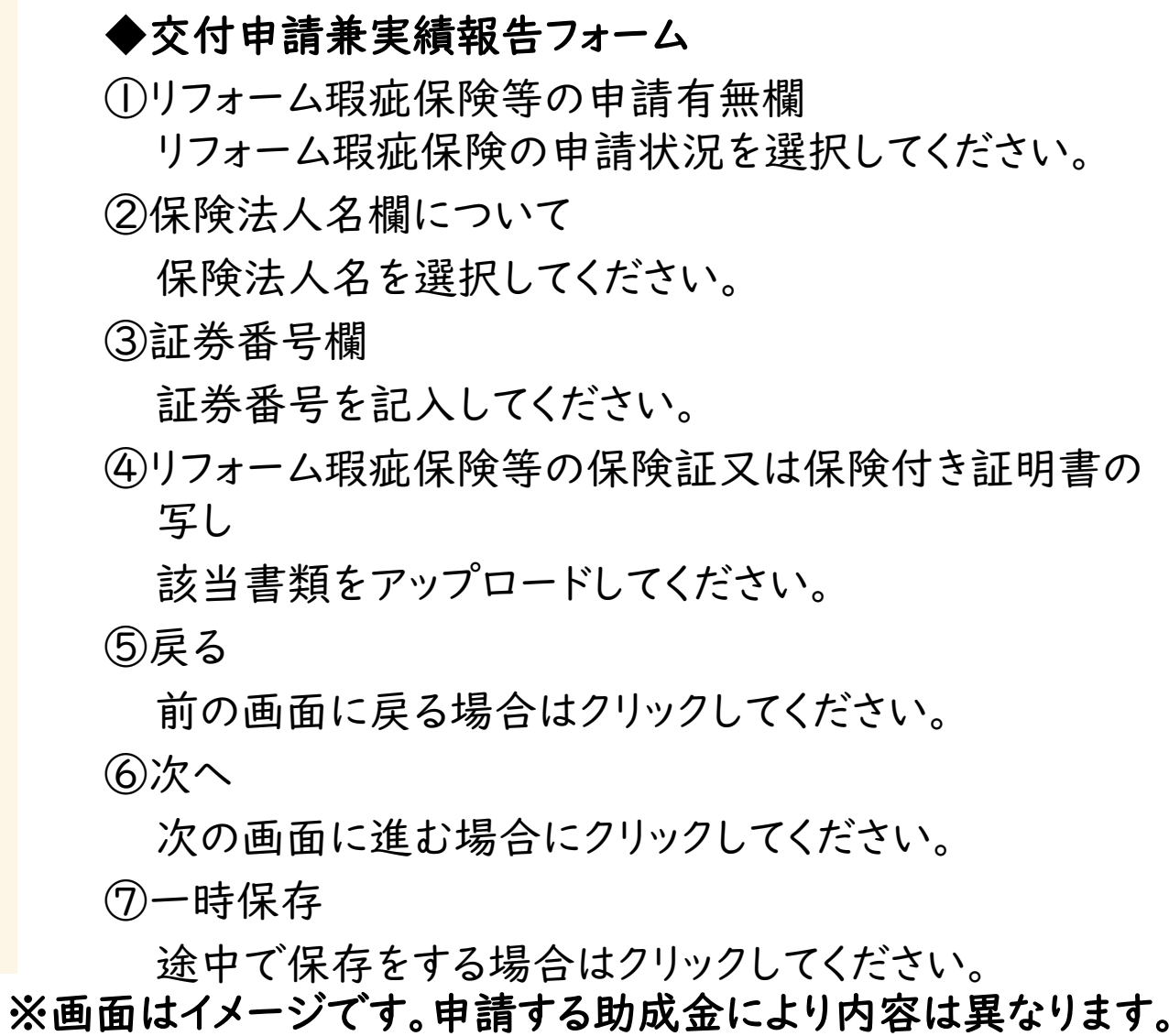

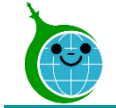

#### -申請者属性情報-

⑤ ⑥ ⑦

#### 令和6年度 熱と電気の有効利用促進事業助成金 交付申請兼実績報告書 (エコキュート等) (第6号様式/その他書式/添付書類等)

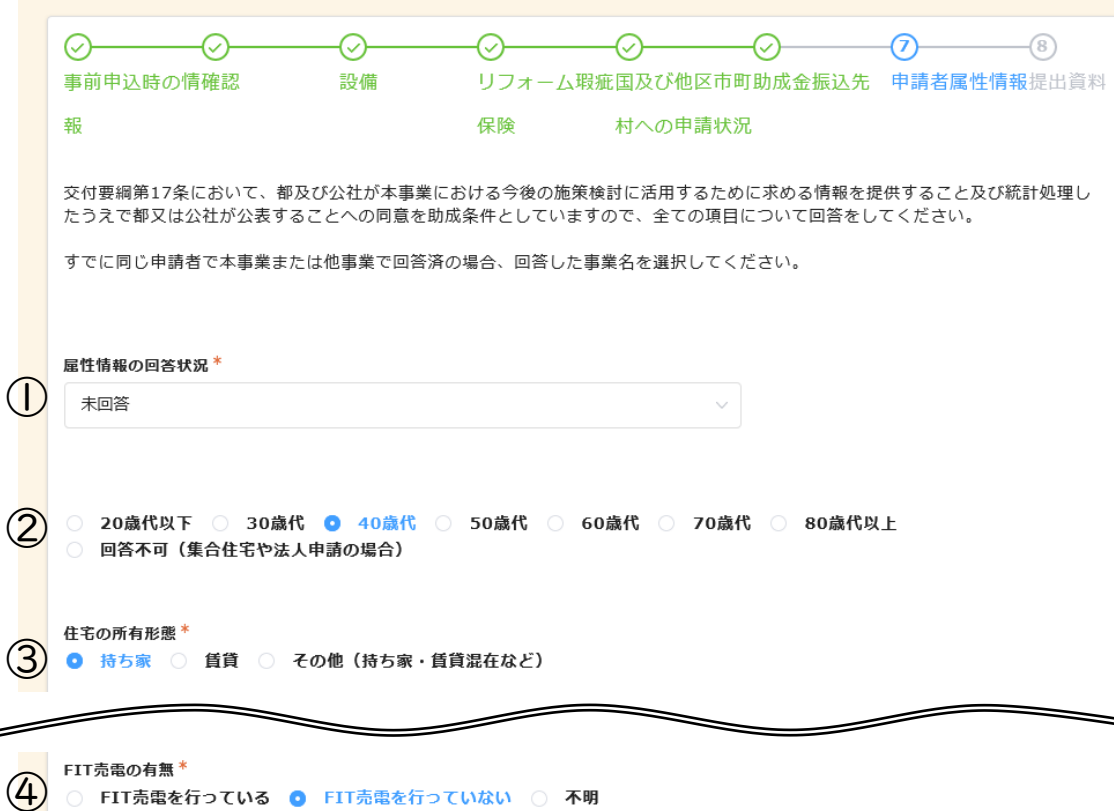

※画面はイメージです。申請する助成金により内容は異なります。 ◆交付申請兼実績報告フォーム ①属性情報の回答状況 他の助成金で回答済みの場合、は回答された助成金名 を選択してください。 ②年代について 当てはまるものを選択してください。 ③住宅の所有形態 当てはまるものを選択してください。 ④FIT売電の有無 当てはまるものを選択してください。 ⑤戻る 前の画面に戻る場合はクリックしてください。 ⑥次へ 次の画面に進む場合にクリックしてください。 ⑦一時保存 途中で保存をする場合はクリックしてください。

一時保存

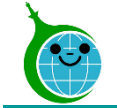

#### -申請内容確認-

令和6年度 熱と電気の有効利用促進事業助成金 交付申請兼実績報告書 (エコキュート等) (第6号様式/その他書式/添付書類等)

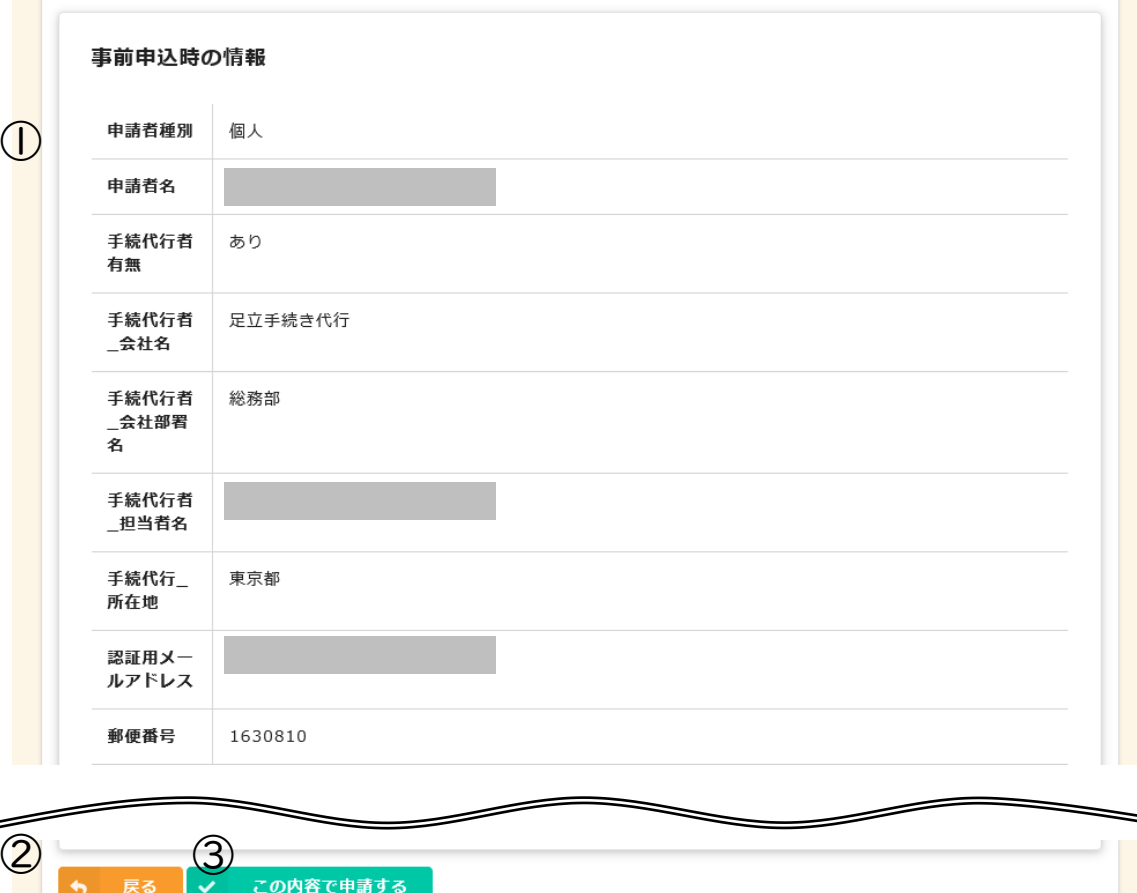

#### ◆交付申請兼実績報告フォーム

#### ①申請内容確認画面

入力、選択した内容に誤りがないか確認してください。 ②戻る

前の画面に戻る場合はクリックしてください。

③この内容で申請する

内容に問題がない場合はクリックして申請を完了してく ださい。

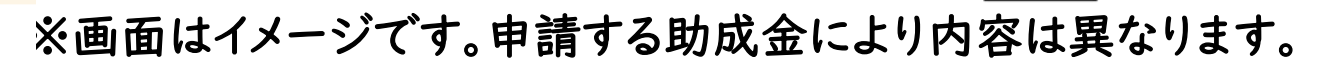

⊠≕

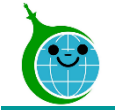

#### -完了画面-

令和6年度 熱と電気の有効利用促進事業助成金 交付申請兼実績報告書 (エコキュート等) (第6号様式/その他書式/添付書類等)

申請を受け付けました。 最大10分以内に自動返信メールが届きますので内容をご確認ください。 自動返信メールが届かない場合は恐れ入りますが今一度ご申請ください。

新規申請の方はこちら

令和6年度 熱と電気の有効利用促進事業助成金 交付申請兼実績報告 (エコキュート等) の確認画面に戻る

#### 修正依頼対応済みの方はこちら

#### 修正依頼の確認画面に戻る

- ※「修正依頼の確認画面」にアクセスし「回答」ボタンより修正を完了してください。
- ※「回答」完了を確認次第、審査を進めさせていただきます。

完了画面が表示されてから10分以内に「交付申請兼実 績報告」の受付完了メールが届きます。

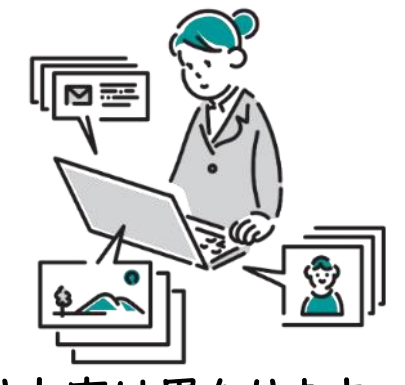

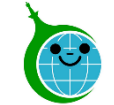

#### -メール本文-

令和6年度 熱と電気の有効利用促進事業助成金 交付申請兼実績報告書 (エコキュート等) (第6号様式/その他書式/添付書類等)の申請を受け付けました。

①申請確認画面URL クリックすると申請確認画面に遷移します。

このメールは、送信専用メールアドレスから配信されています。 ご返信いただいてもお答えできませんのでご了承ください。

・ネット東京 <cnt-no-reply@tokyokankyo.jp>

事前申込受付番号「R6-00321」 以下の URL から交付申請兼実績報告書の申請内容をご確認ください。  $\bigcap$ 

※受け付けした申請内容に不備があった場合、メール等にて修正依頼(書類の再提出など)をいたします。 「@tokyokankyo.jp」のドメインからメールを受信できるよう設定をお願いいたします。 ※修正依頼を受けてデータを修正された場合、公社が内容を確認するまでは審査状況が「修正依頼中」のままとなりますのでご了承ください。 ※軽微な不備については公社で修正いたします。 軽微な修正についてのご連絡はいたしませんので、ご了承ください。

※本メールにお心当りのない場合は、お手数ですが下記メール宛に返信いただけますようお願い申し上げます。

公益財団法人東京都環境公社 東京都地球温暖化防止活動推進センター (愛称:クール・ネット東京)

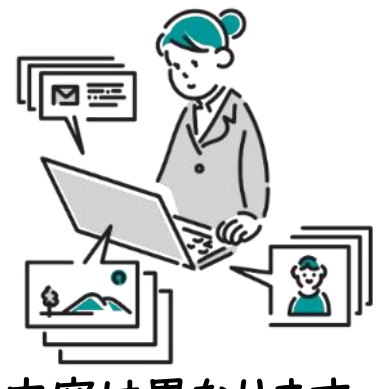

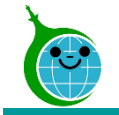

# 審査状況の見える化(電子申請された方向け) 審査状況の見える化(誰でも確認画面) 交付申請兼実績報告

電子通知(直接申請された方向け)

よくあるお問い合わせ

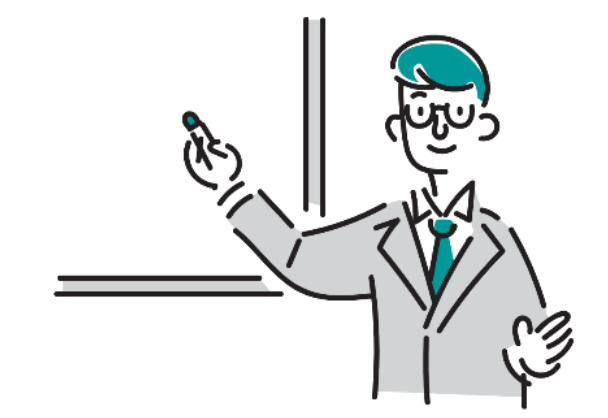

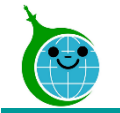

#### 手続代行を利用せず直接電子申請された方への交付決定は電子で通知します。 ※手続代行を利用された方はこれまでどおり郵送で交付決定通知をお送りします

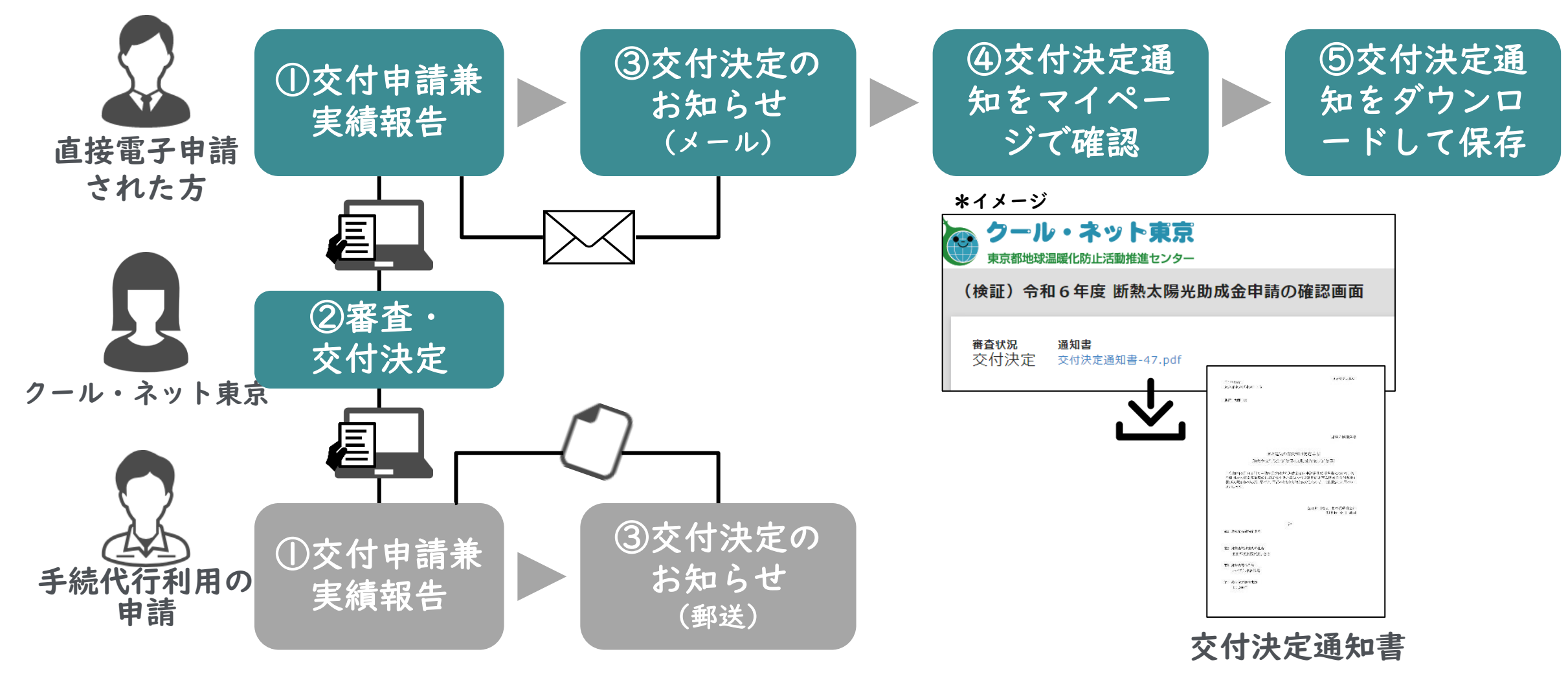

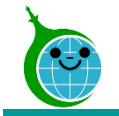

# 審査状況の見える化(電子申請された方向け) 審査状況の見える化(誰でも確認画面) 交付申請兼実績報告 電子通知(直接申請された方向け) よくあるお問い合わせ

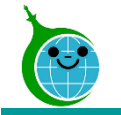

## ▼申請の一時保存

- Q.一時保存をした場合、翌日以降で続きの手続きを行うことは可能か。
- A.一時保存した申請は、翌日以降でも編集ができます。
	- 事前申込フォームにアクセスすると、「回答中のデータがあります。再開しますか」という 表示がされますので、「再開する」ボタンを押して、続きの申請を行ってください。
- ※一時保存の有効期間は72時間です。時間内に申請を完了してください。

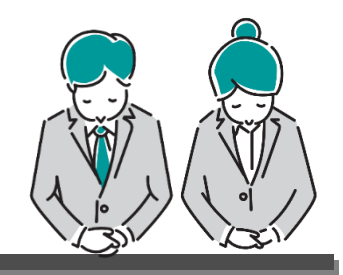

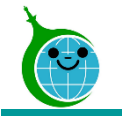

#### よくあるお問い合わせ

- ′申請の一時保存の注意点
- 申請途中で一時保存したまま別の新しい申請内容を入力した場合、入力内容は一時保存した申請の方 に上書きされます。一時保存したデータの入力をすべて完了させてから、新しい申請をしてください。 • 必ず同じブラウザ上で行ってください。

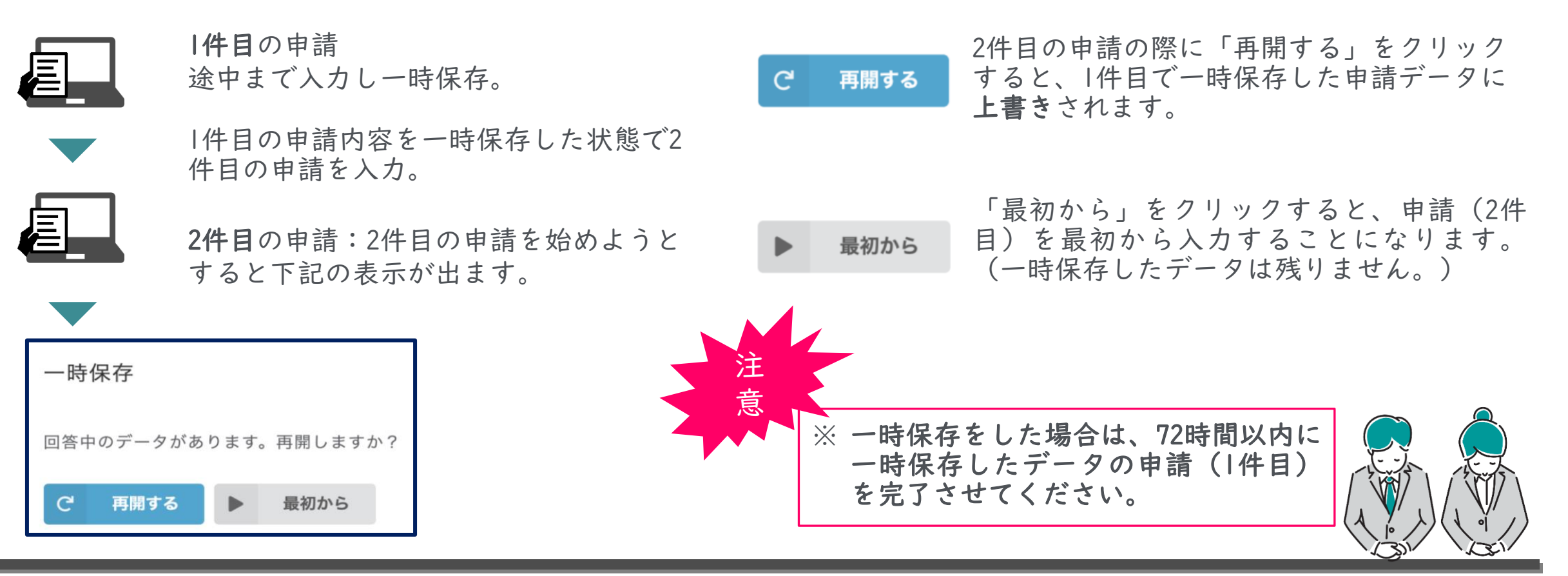

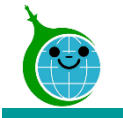

▼自動返信メールが届かない

Q.交付申請兼実績報告をしたが、完了の自動返信メールが届かない。

- A.登録した認証用のメールアドレスに間違いがないか、ドメイン拒否設定をしていないかを ご確認ください。
	- ※届かない場合は、 「確認画面」から交付申請兼実績報告が正しく行われているかをご 確認ください。

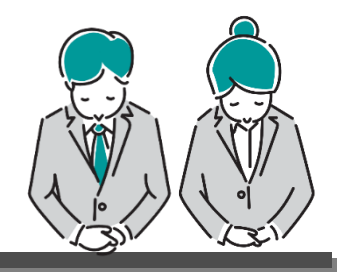

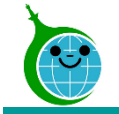

## ▼申請内容の反映

Q.申請を行ったあと、一覧画面に表示されるまでどのくらいかかるのか。

A.データの反映、表示まで10分ほどかかります。

## ▼よくわからないエラーが発生した場合

Q.よくわからないエラーが発生したが、何がエラーなのか不明確である。

A.うまくいかない場所の画面のスクリーンショットをお送りください。スムーズな対応につな がります。

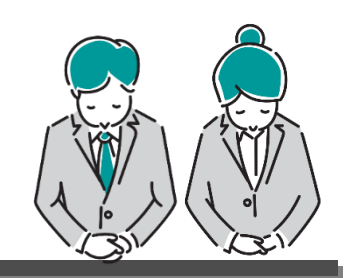

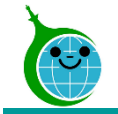

# 審査状況の見える化(電子申請された方向け) 審査状況の見える化(誰でも確認画面) 交付申請兼実績報告 電子通知(直接申請された方向け) よくあるお問い合わせ